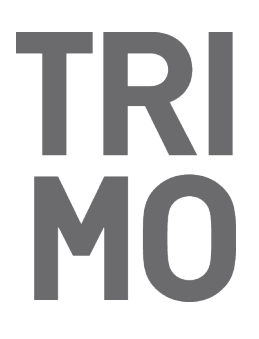

PRIJATELJEVA CESTA 12 8210 TREBNJE I SLOVENIA T: +386 (0)7 34 60 200 F: +386 (0)7 34 60 127 TRIMO@TRIMO.SI WWW.TRIMO.EU

### **Qbiss Screen instructions EN**

For using Qbiss Screen BIM tool we suggest using "Favorites" as everything already has default mandatory settings that otherwise you have to put manually.

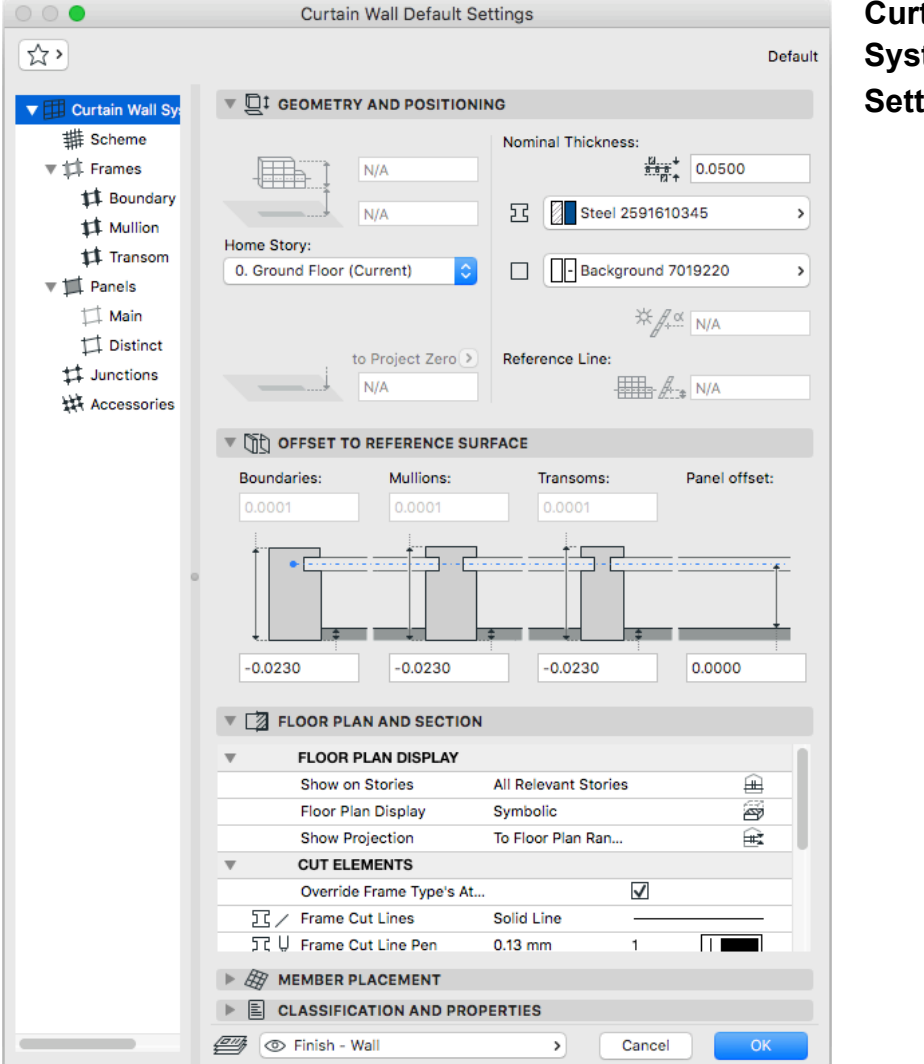

### **Curtain Wall System Settings**

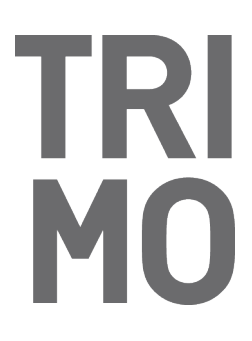

PRIJATELJEVA CESTA 12 8210 TREBNJE I SLOVENIA T: +386 (0)7 34 60 200 F: +386 (0)7 34 60 127 TRIMO@TRIMO.SI WWW.TRIMO.EU

### **Frames Settings | Boundary**

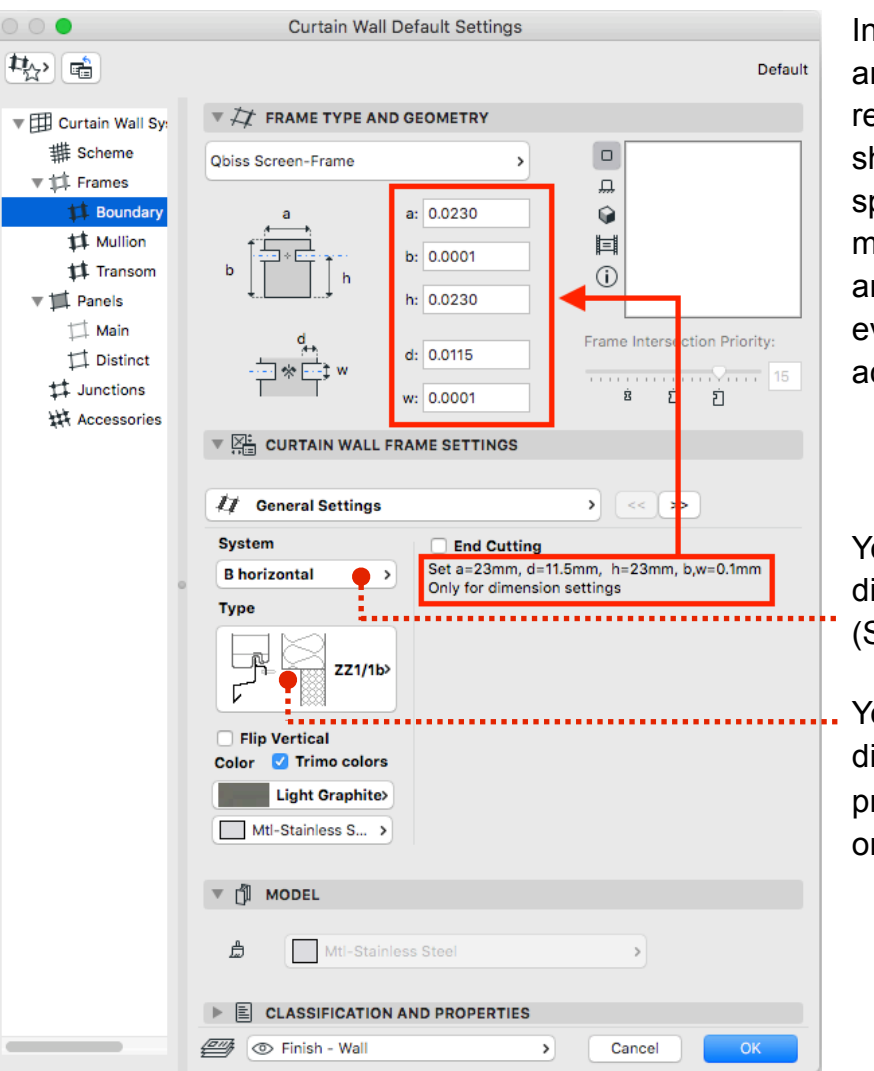

In the settings that are marked with red rectangular you should enter the specific measurements that are written below, so everything works accordingly.

You can select different profiles (Systems).

You can select different types of profiles depending on their position.

### **Frames Settings | Favorites**

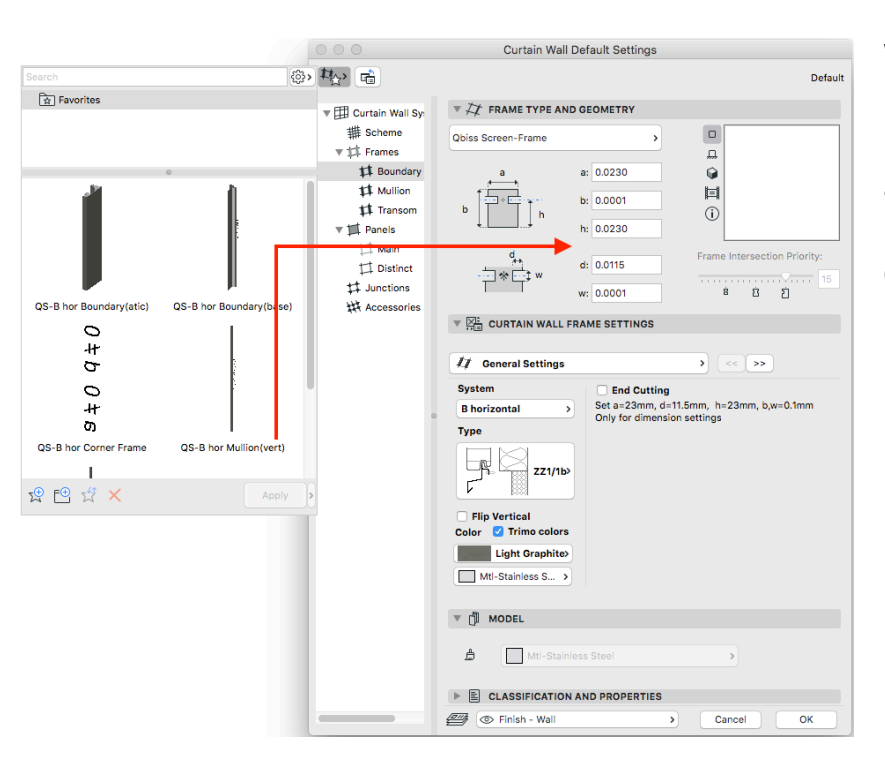

We suggest using Frames from Favorites, as they already have all the measurements correctly written.

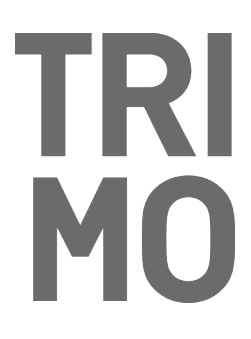

PRIJATELJEVA CESTA 12 8210 TREBNJE I SLOVENIA T: +386 (0)7 34 60 200 F: +386 (0)7 34 60 127 TRIMO@TRIMO.SI WWW.TRIMO.EU

### **Panels Settings | Main | General**

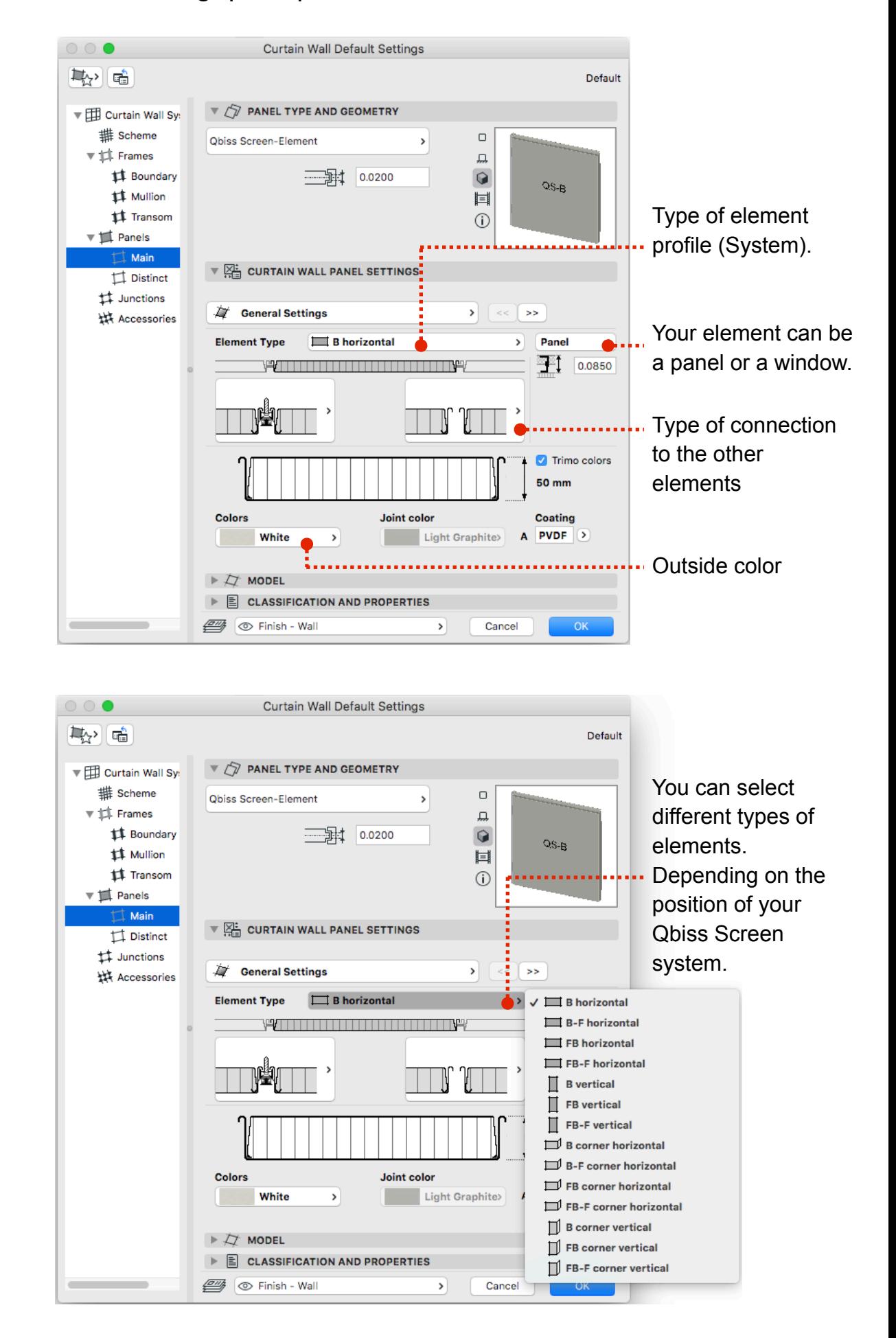

### TR

TRIMO D.D.

PRIJATELJEVA CESTA 12 8210 TREBNJE I SLOVENIA T: +386 (0) 734 60 200 F: +386 (0)7 34 60 127 TRIMO@TRIMO.SI WWW.TRIMO.EU

### **Panels Settings | Main | General**

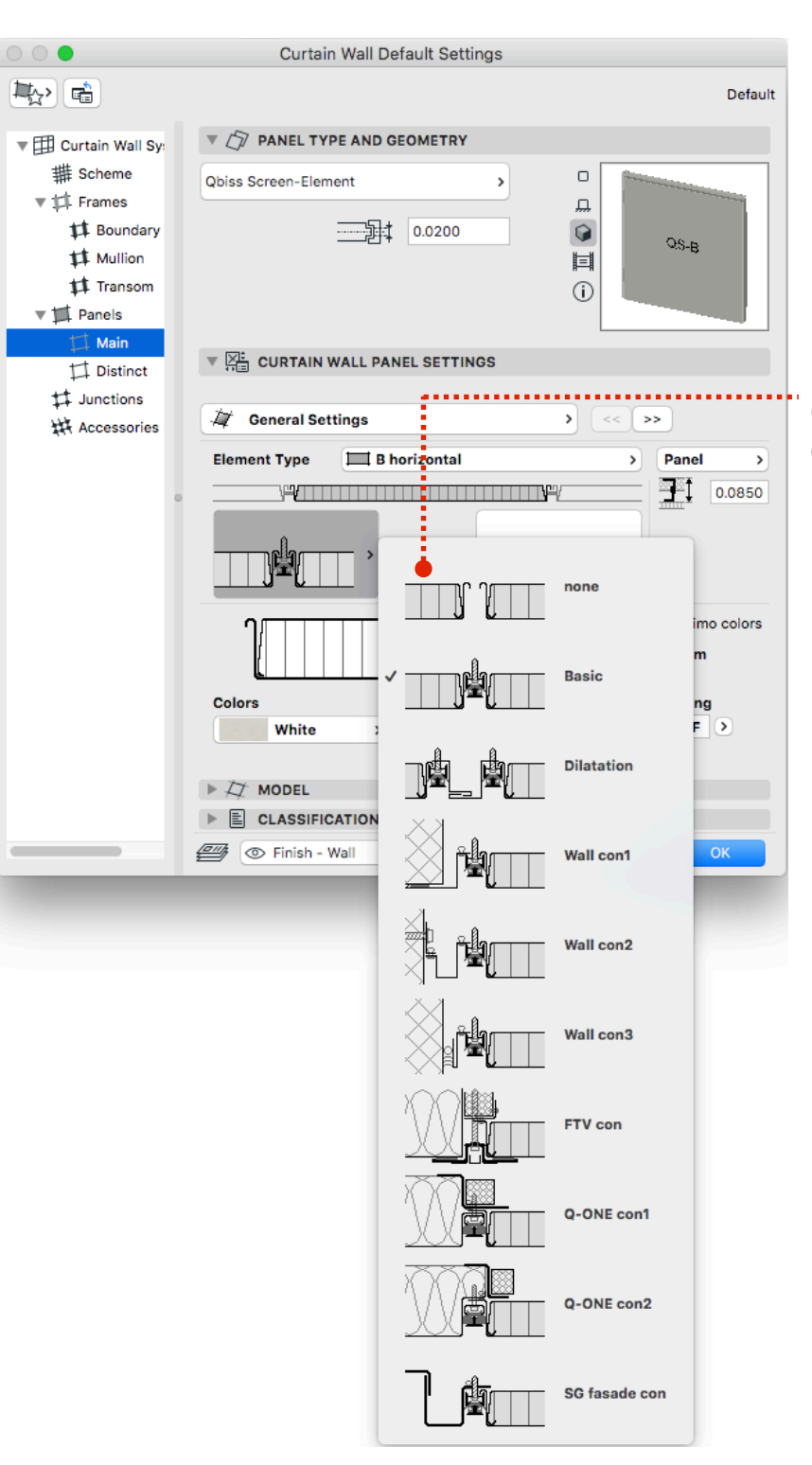

How the element connects to another element or wall.

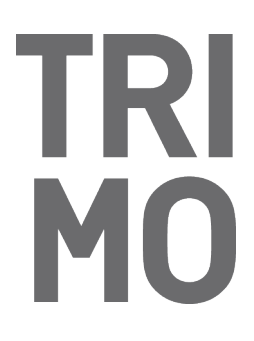

PRIJATELJEVA CESTA 12 8210 TREBNJE I SLOVENIA T: +386 (0)7 34 60 200 F: +386 (0)7 34 60 127 TRIMO@TRIMO.SI WWW.TRIMO.EU

#### **Panels Settings | Main | General**

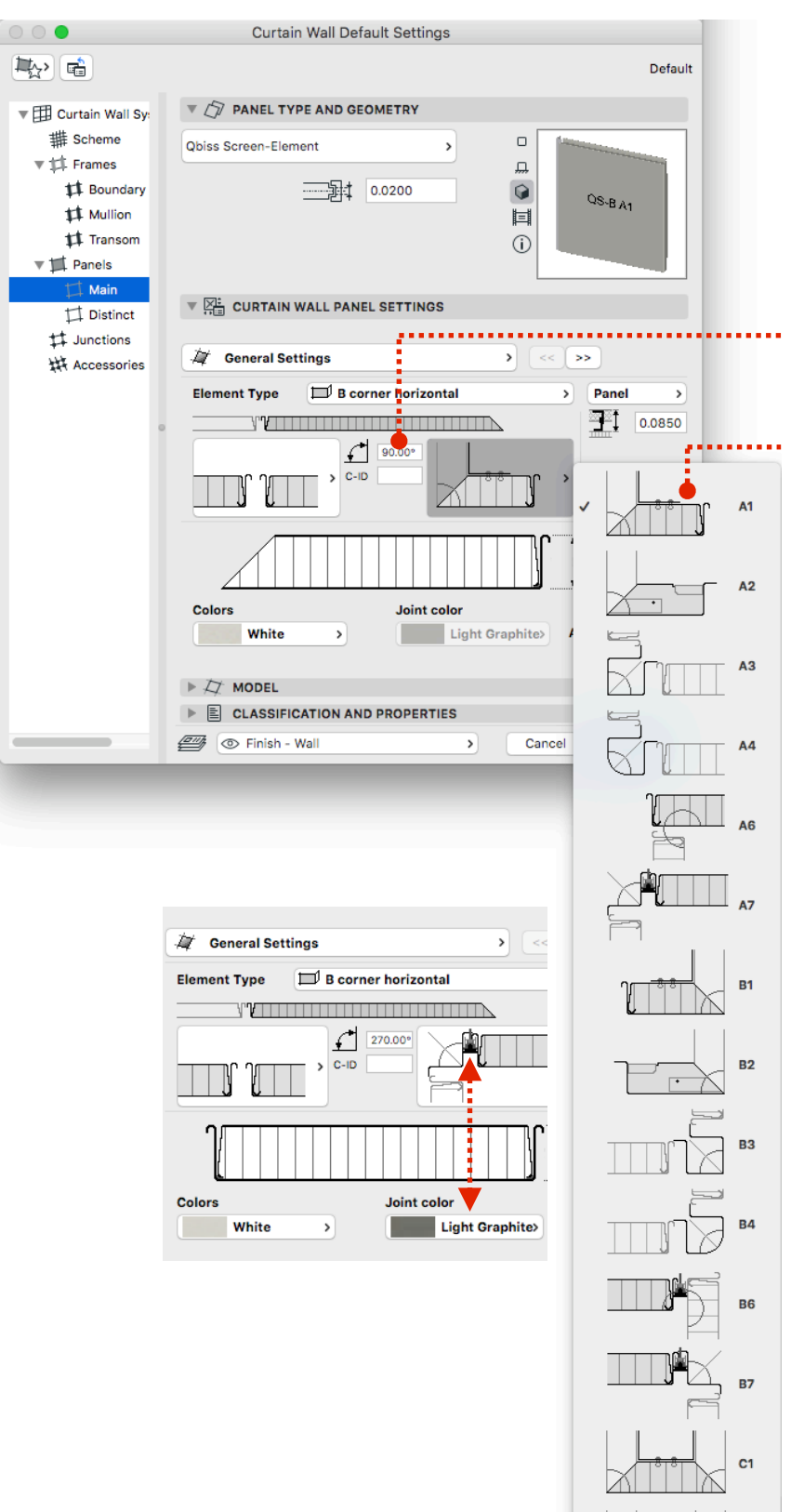

Corner angle

 $C<sub>2</sub>$ 

 $\overline{1}$ 

If you choose a corner element, with A (1-7) you are choosing corner type on the left side and with B (1-7) you are choosing corner type on the right side of the element.

# **TRI**<br>MO

TRIMO D.D.

PRIJATELJEVA CESTA 12 8210 TREBNJE I SLOVENIA T: +386 (0)7 34 60 200 F: +386 (0)7 34 60 127 TRIMO@TRIMO.SI WWW.TRIMO.EU

### **Panels Settings | Main | Opening Settings**

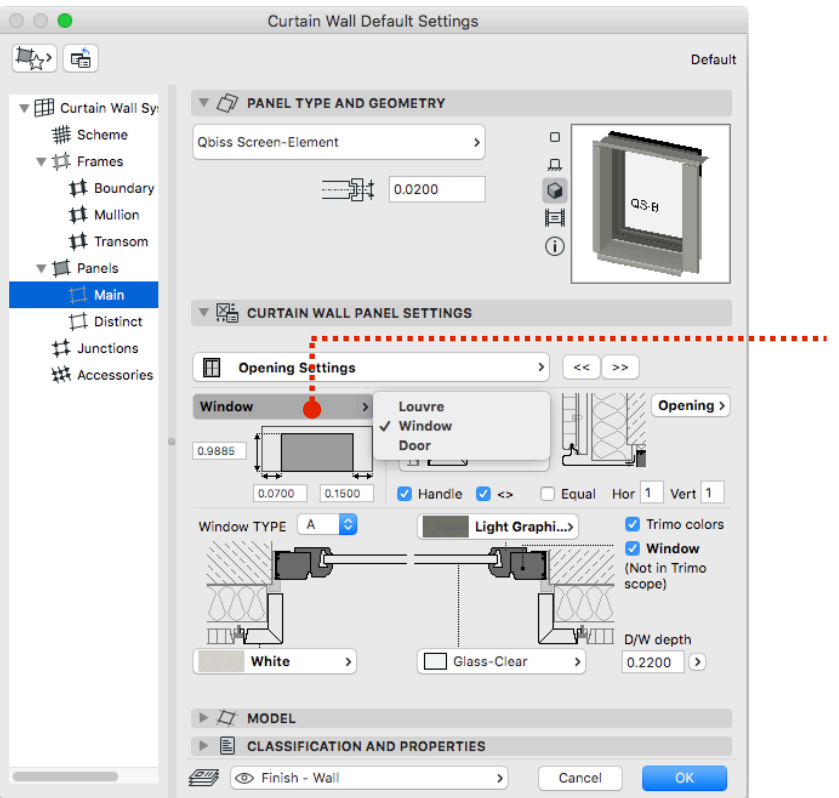

If you choose an element with the opening, different opening options can be selected.

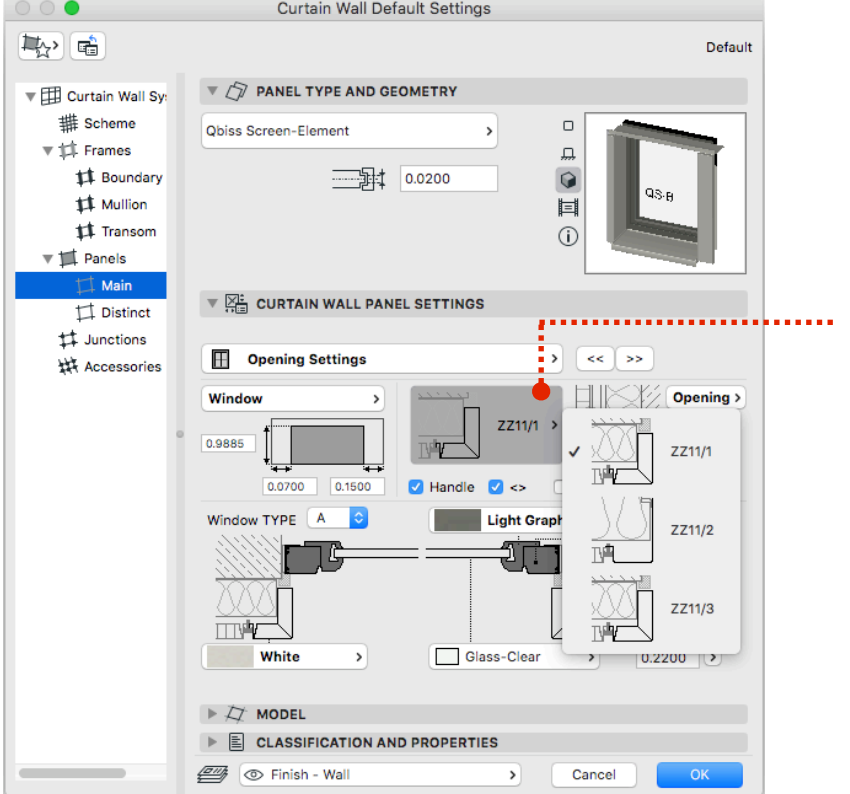

If you choose an element with the opening, you can choose different profiles of the opening.

# TR

TRIMO D.D.

PRIJATELJEVA CESTA 12 8210 TREBNJE I SLOVENIA T: +386 (0)7 34 60 200 F: +386 (0)7 34 60 127 TRIMO@TRIMO.SI WWW.TRIMO.EU

### **Panels Settings | Main | Support Construction**

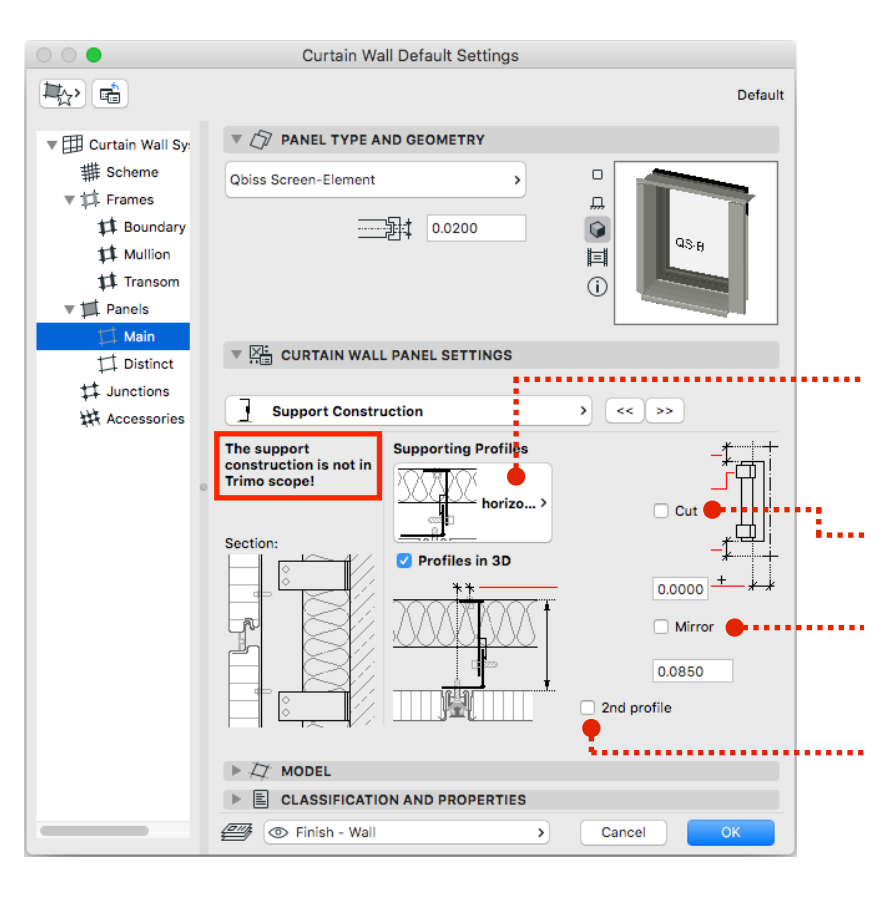

Depending on what system of elements you have choosen you get an option to select a horizontal or vertical support construction. You also have an option not having the support construction.

Open edit options.

Mirror the supporting construction.

Mirror the supporting construction.

### **Panels Settings | Main | Appearance**

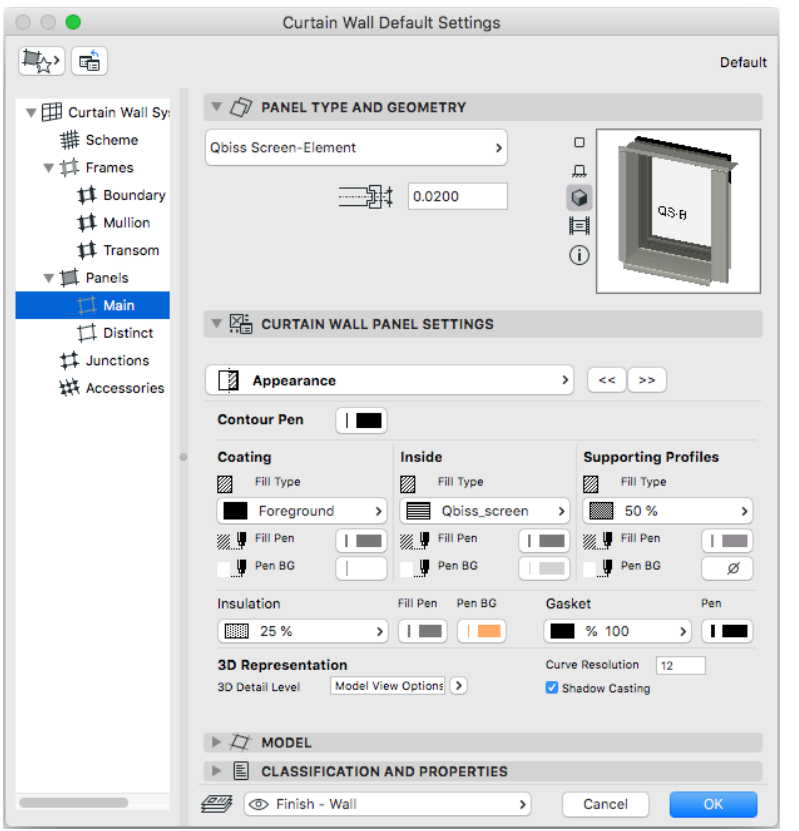

You can change the material appearance in 2D.

## TR

TRIMO D.D.

PRIJATELJEVA CESTA 12 8210 TREBNJE I SLOVENIA T: +386 (0)7 34 60 200 F: +386 (0)7 34 60 127 TRIMO@TRIMO.SI WWW.TRIMO.EU

### **Panels Settings | Main | Technical Data**

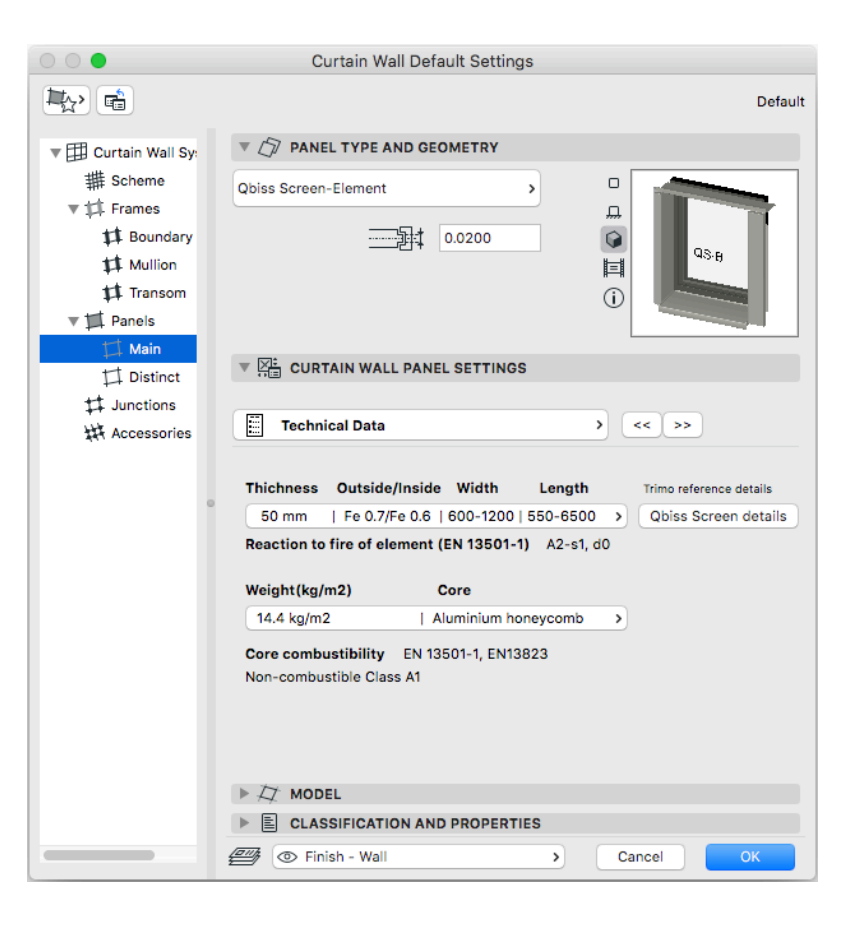

Different physical properties of the choosen field on the element.

#### **Model view options**

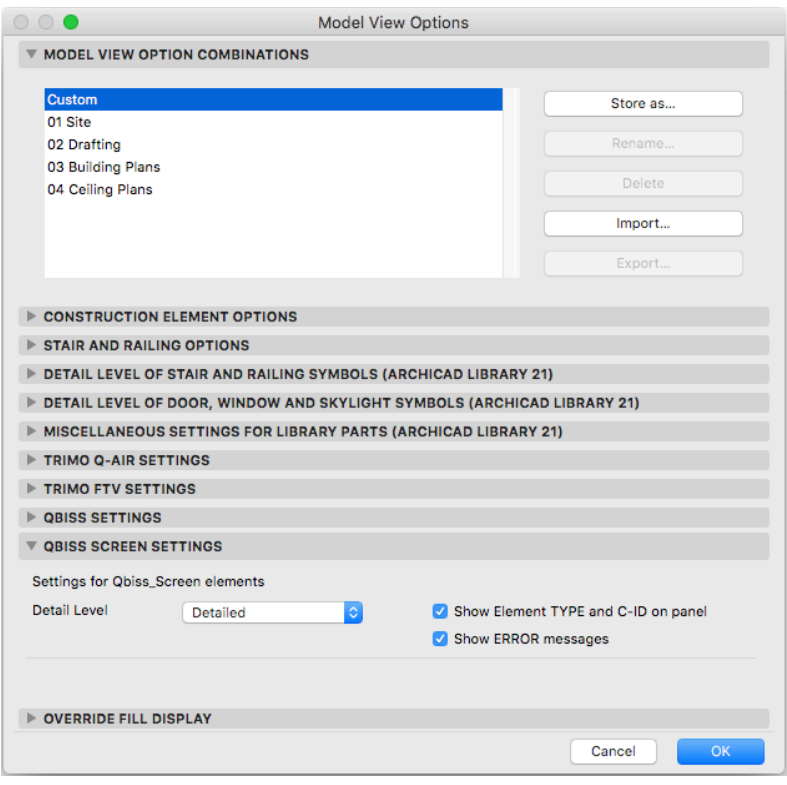

In Model view options we can control the appearance of the model in 3D.

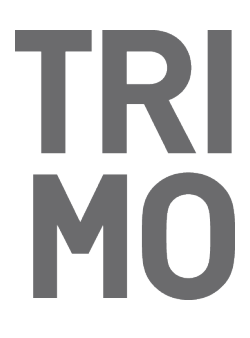

PRIJATELJEVA CESTA 12 8210 TREBNJE I SLOVENIA T: +386 (0)7 34 60 200 F: +386 (0)7 34 60 127 TRIMO@TRIMO.SI WWW.TRIMO.EU

### **3D model**

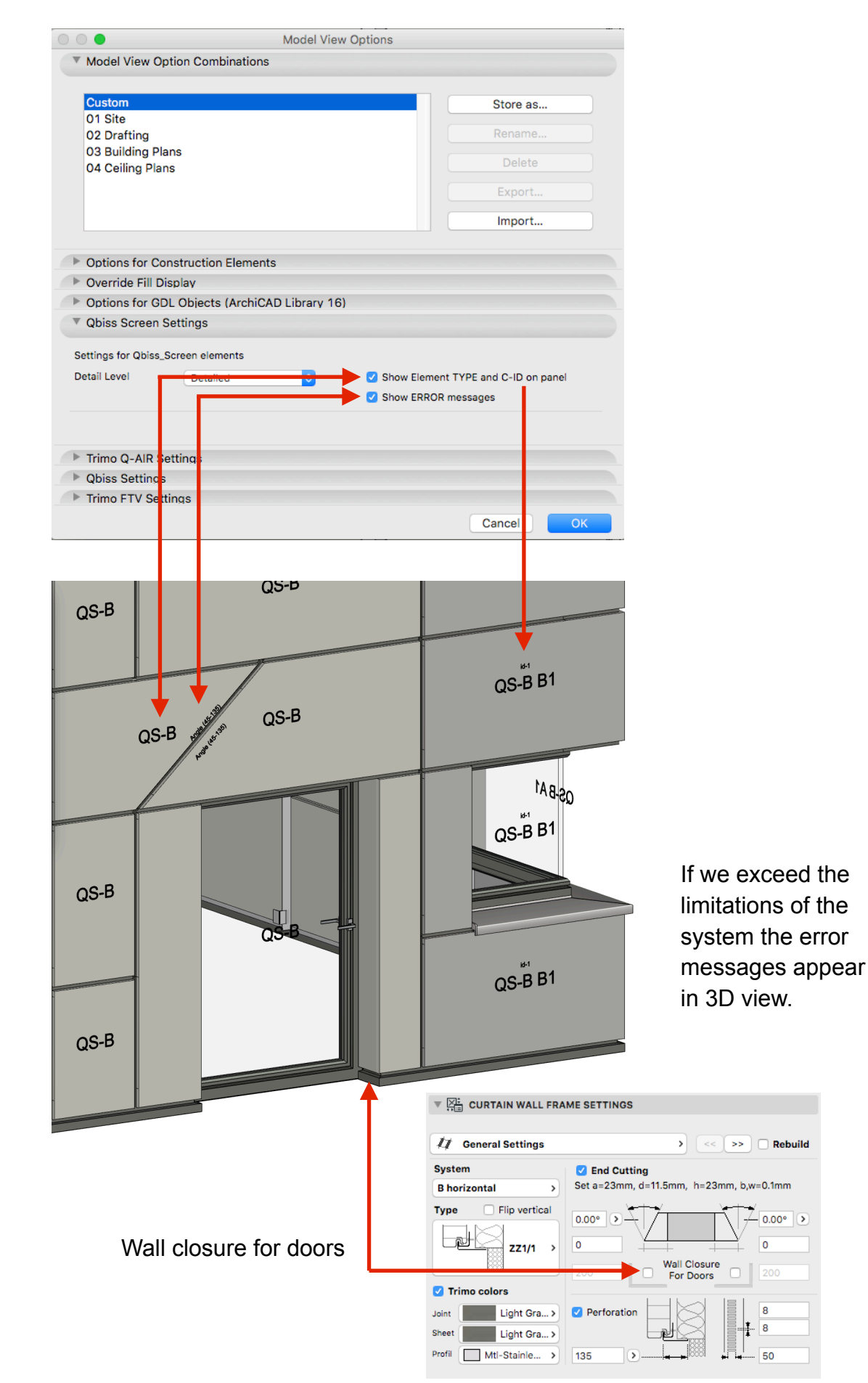